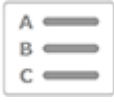

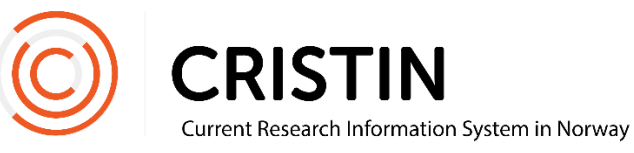

# Register an article

## You have to

• Be logged in

# Menu path

*See the next page for a more detailed description*

- Research results/NVI
- Register result
- Select 'Journal publication'
- Select sub-category
- Register author(s)
- Register title
- Search for journal (title or ISSN)
- Register year of publication
	- o If it is a printed article: register volume, issue and number of pages
	- o If it is an online article: register DOI
- Save

### Picture guide

Click on main menu 'Research results/NVI' and sub menu 'Register result'. Select the main category 'Journal publication'.

You will see this form:

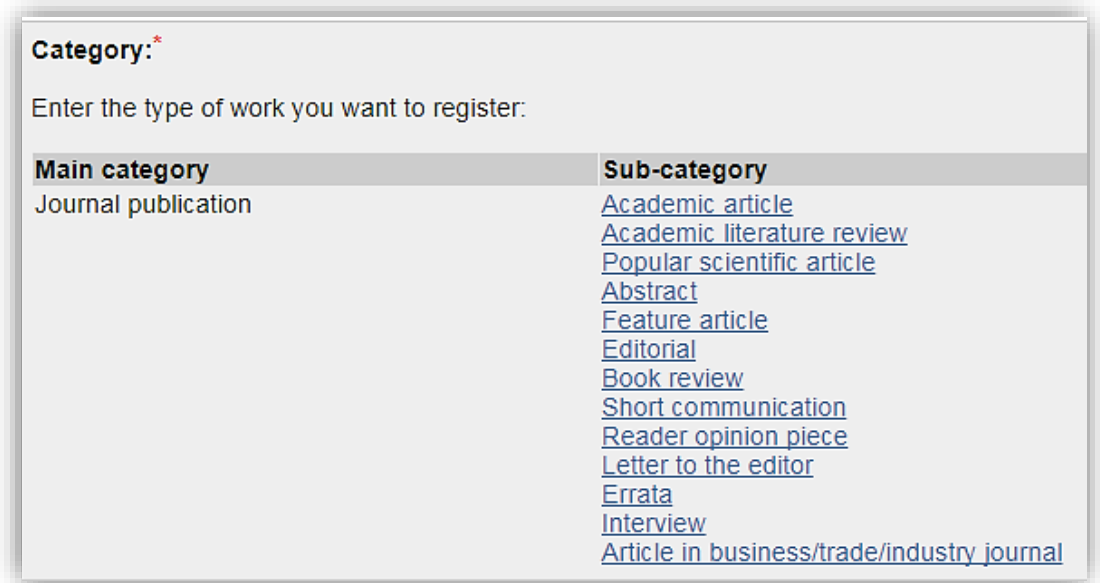

Select the appropriate Sub-category.

#### **Register author(s)**

Once you have selected a category, add the authors of the publication.

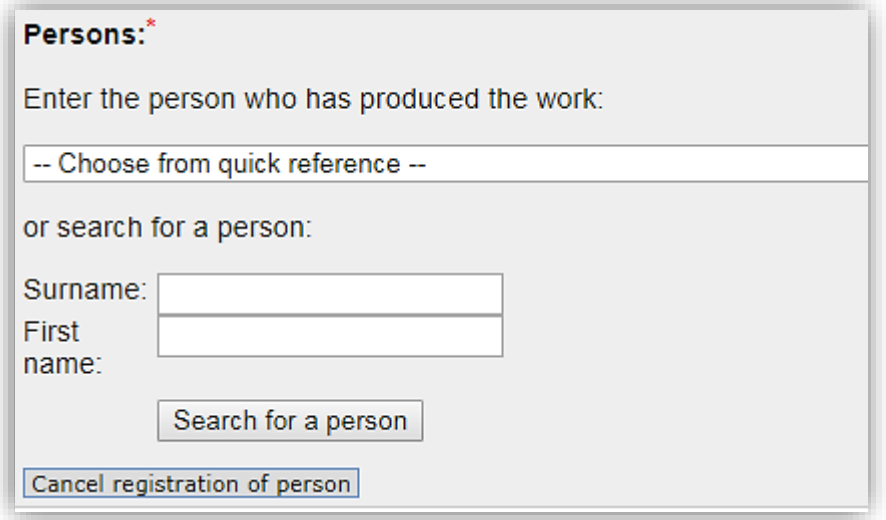

You can add persons by searching for their names and selecting them from a list of names.

Employees of one of our member institutions are listed with a (P) and an institution acronym after their name. Remember to select this registration of the person in order to link the publication to their person profile.

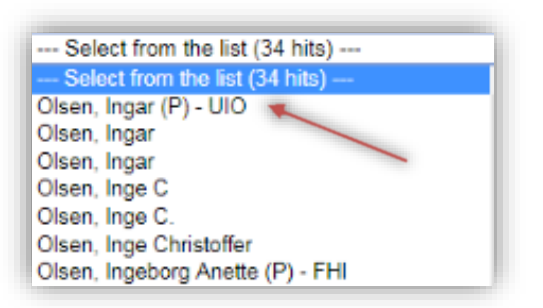

If the person is not registered in Cristin, you will have the option to register their name as an unidentified person.

Once authors are registered, you will see this overview:

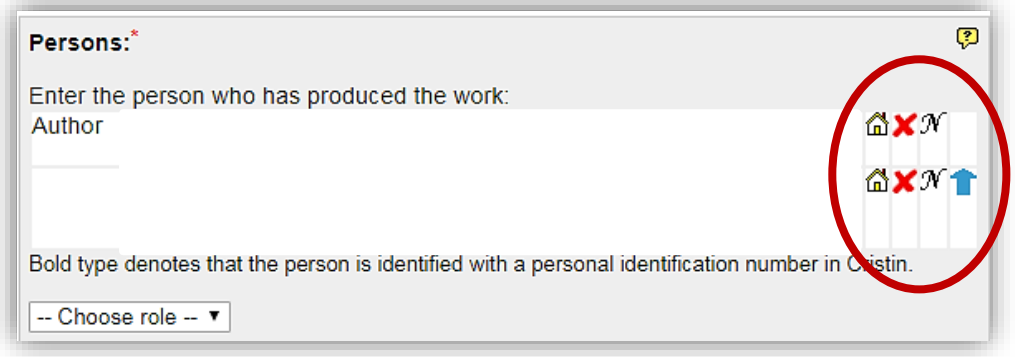

Edit here:

- Institutional address
	- o Click on the house
	- o Search for new institutional address or add more addresses
	- o Remember to delete "unknown" after adding the correct address
- Delete a wrongfully registered person
	- o Click on the red X
- Change the name of a registered person
	- o Click on 'N'
	- o Note: this does not change the person who is registered on the publication. To change a wrongfully registered person, click on 'Add author' and search for the right person to add them to the publication. Remember to delete the wrongfully registered person.
- The order of the registered persons
	- o Click on the blue arrow

Once all persons are registered, click 'Continue'.

#### **Register title**

Choose the language of the publication and enter the title.

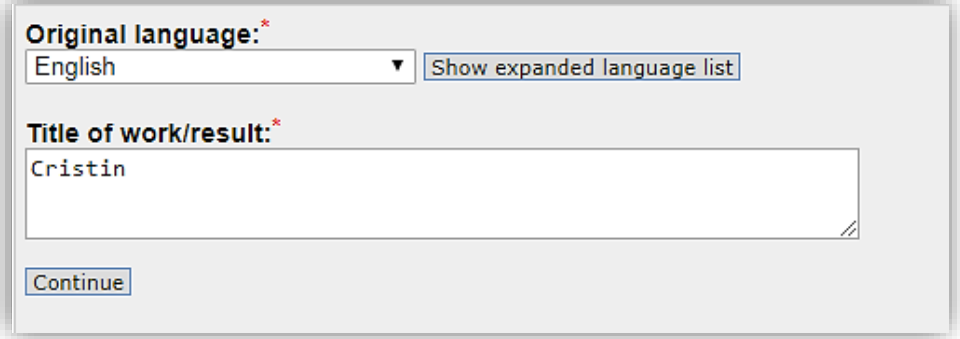

Click 'Continue'. This form will appear:

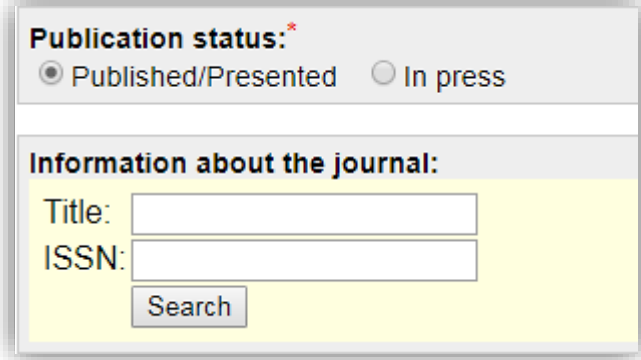

► Please note that if you register a scientific article as 'In press' you have to change the status to 'Published' when the article is published in order to report it to NVI. The report does not include 'In press' publications.

#### **Register journal**

Use title or ISSN of the journal as search parameters and select the correct journal from the list. If the journal is not in the list of authorized publication channels, you may select 'Register new journal'.

► Please note that you will only be able to report the publication if the journal is registered in the national list of authorized research publication channels. If you believe the journal meets the criteria, you may nominate it for the list. The deadline for nominations is November 30<sup>th</sup>. If the publisher pass, you will be able to report your publication to NVI.

NSD – the Norwegian Centre for Research Data is responsible for the list of authorized publication channels. You will find a link to their page for nominating journals on Cristin's website.

#### **Register information about the journal and the article**

When you have registered the journal this form will appear:

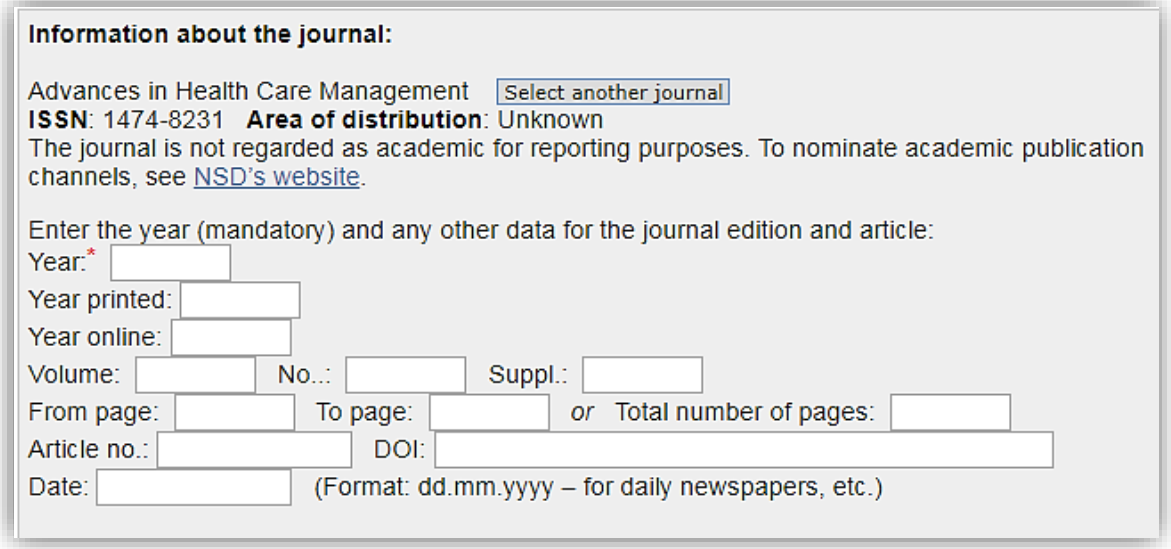

Register the year of publication in the box marked Year\*. For scientific publications this determines when you may report the article to NVI. If you are reporting an online article, register the year the publication was available online.

#### **Reporting to NVI**

For printed articles: you need to register information about volume, issue and pages.

For online article: you need to register the DOI (Digital Object Identifier).

You may add more information to make it easier for people who have search for your article to find the full text version elsewhere.

Click on 'Save'.